1. Al nostre compte de Gmail anem a Configuració.

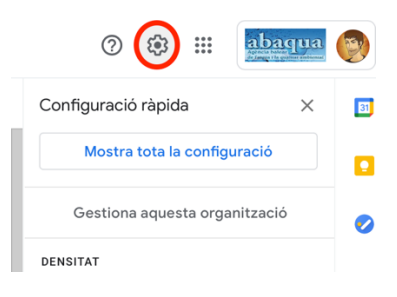

2. Seleccionem "Mostra tota la configuració".

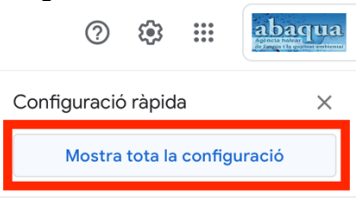

3. Seleccionem l'opció "Renviament i POP/IMAP".

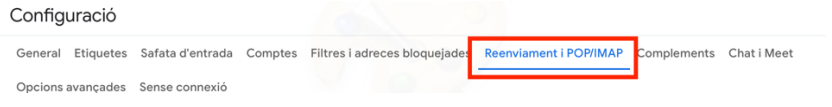

4. Fem click sobre "Afegeix una adreça de reenviament"

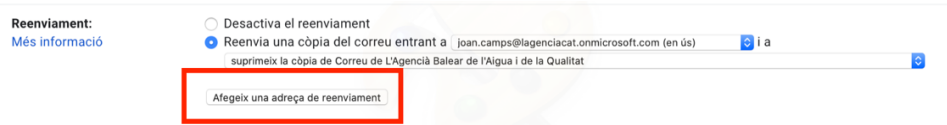

5. Afegim l'adreça de reenviament. L'adreça de reenviament és el mail d'inici de sessió a Microsoft pero substituïnt el domini @lagencia.cat amb el domini @lagenciacat.onmicrosoft.com. És a dir, que si el meu mail d'inici de sessió a Microsoft és joan.camps@lagencia.cat, he d'indicar joan.camps@lagenciacat.onmicrosoft.com, tal i com es veu a la imatge.

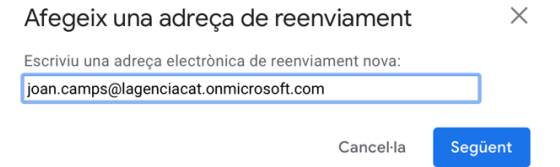

6. Seguidament seleccionem "Reenvia una còpia del correu entrant a" i seleccionem el correu creat, i marquem "Suprimeix la còpia de Correu de L'Agència Balear de l'Aigua i de la Qualitat"

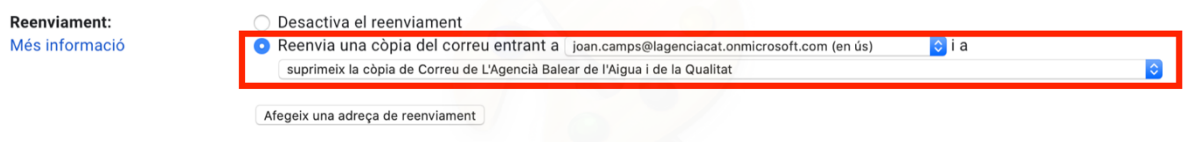

7. Finalment guardam i llestos.

Agència Balear de l'Aigua i la Qualitat Ambiental

MALLORCA: Polígon Son Rossinyol. Gremi Corredors, 10. 07009 Palma. Telèfon 971 17 76 58 Fax 971 17 76 78 MENORCA: Camí des Lloc de Monges, s/n. 07760 Ciutadella. Telèfon/Fax 971971 48 29 00 EIVISSA: Rotonda Santa Eulàlia, s/n. 07800 Eivissa. Telèfon 971 19 31 90 Fax 971 31 75 88